# **EnergyCS Электрика**

# Версия 3

# Руководство по установке и активации

© CSoft Development, 2012

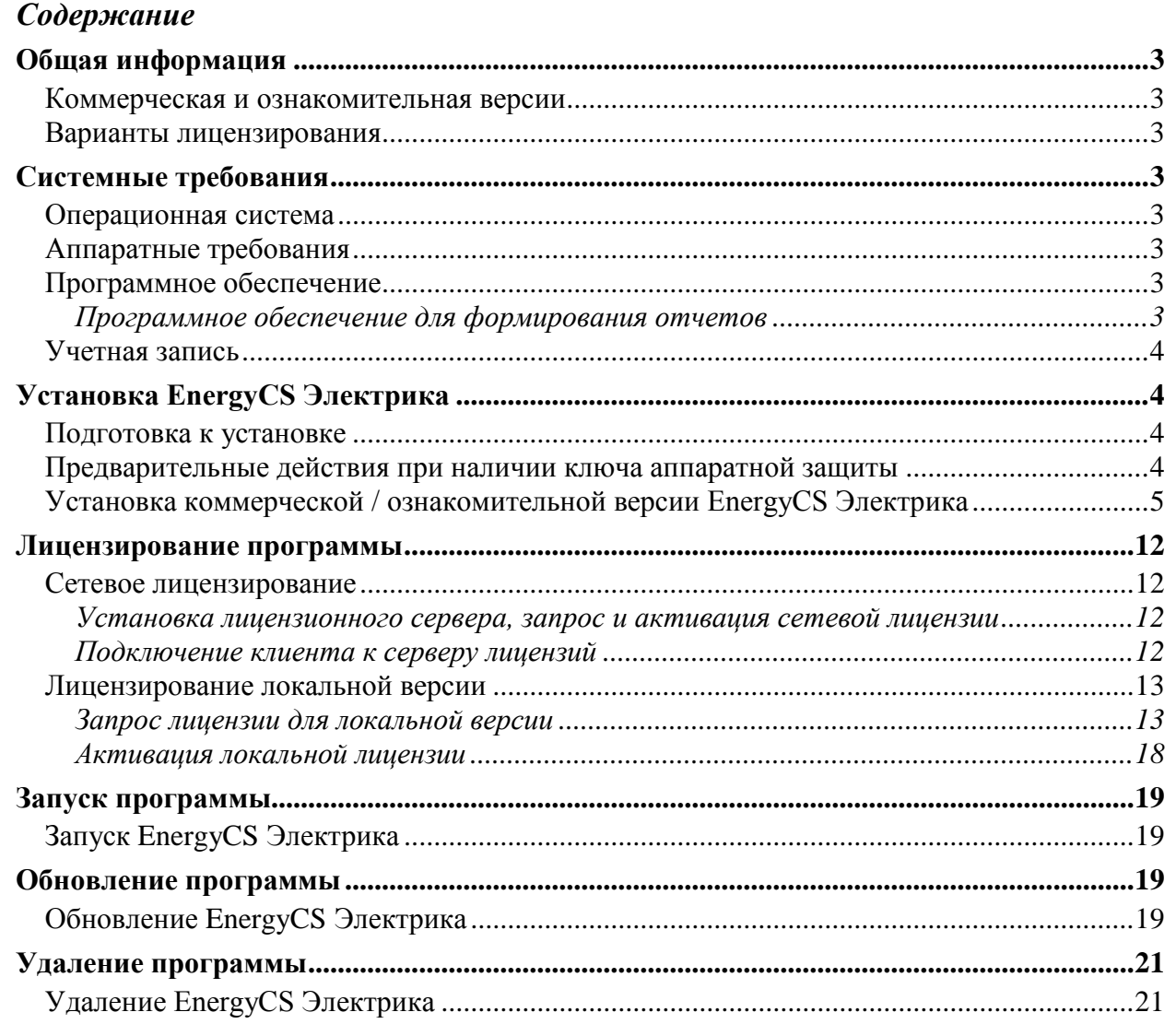

# <span id="page-2-1"></span><span id="page-2-0"></span>**Общая информация**

# **Коммерческая и ознакомительная версии**

С данного диска могут устанавливаться как рабочая (коммерческая), так и ознакомительная версии программного обеспечения *EnergyCS Электрика*.

- *Ознакомительная (демонстрационная) версия*: полнофункциональная версия программы, ограниченная по времени использования (30 дней).
- *Рабочая (коммерческая версия)*: версия программы без ограничений по возможностям и/или по времени работы. Для установк*и коммерческой* версии требуется серийный номер.

# <span id="page-2-2"></span>**Варианты лицензирования**

Программный продукт *EnergyCS Электрика* поддерживает следующие варианты лицензирования:

- *Локальное лицензирование*: индивидуальная локальная лицензия выдается на каждое рабочее место. Локальная лицензия может привязываться к ключу аппаратной защиты или к компьютеру, на котором установлено программное обеспечение.
- *Сетевое лицензирование*: сетевая лицензия выдается на несколько рабочих мест, расположенных в сети предприятия. Система управления сетевыми лицензиями (Сервер лицензий) располагается на сервере. Сетевая лицензия привязывается к ключу аппаратной защиты, установленному на сервере или к компьютеру, на котором установлен Сервер лицензий.

# <span id="page-2-3"></span>**Системные требования**

В данном разделе приведены системные требования, необходимые для установки, лицензирования, работы программного продукта EnergyCS Электрика.

# <span id="page-2-4"></span>**Операционная система**

• Windows XP (32-, 64 бит), Windows Vista (32-, 64 бит), Windows 7 (32-, 64 бит);

# <span id="page-2-5"></span>**Аппаратные требования**

- Процессор Intel Pentium III с тактовой частотой 2.2 ГГц или выше;
- Оперативная память 1 Гб (минимум);
- Свободное место на жестком диске 200 Mб (минимум);
- Поддержка экранного разрешения  $1024 \times 768$  и режима «True color»;
- Видеокарта, поддерживающая стандарты Windows;
- CD-ROM для установки программы;
- Мышь или другие устройства указания.

# <span id="page-2-6"></span>**Программное обеспечение**

<span id="page-2-7"></span>*Программное обеспечение для формирования отчетов* MS Office 2003, 2007, 2010;

## AutoCAD 2007-2012;

Браузер Microsoft Internet Explorer 7.0 или выше;

## <span id="page-3-0"></span>**Учетная запись**

## **Учетная запись: установка и лицензирование** *EnergyCS Электрика*

*Установка* и *лицензирование EnergyCS Электрика* должны производиться под учетной записью пользователя с правами администратора.

Перед установкой (лицензированием) необходимо убедиться, в том, что:

- пользователь имеет полный доступ к каталогу, в который будет установлено программное обеспечение *EnergyCS Электрика*;
- системный реестр доступен для записи;

# **Учетная запись: работа в программном обеспечении** *EnergyCS Электрика*

Для работы в программном обеспечении EnergyCS Электрика необходимы права не ниже прав Опытного пользователя.

При работе в операционных системах **Windows Vista** или **Windows 7** у пользователя должен быть отключен контроль учетной записи.

# <span id="page-3-2"></span><span id="page-3-1"></span>**Установка EnergyCS Электрика**

# **Подготовка к установке**

Перед установкой программного продукта *EnergyCS Электрика*:

убедитесь, что ваш компьютер удовлетворяет хотя бы минимальным аппаратным и программным требованиям.

Перечень требований к аппаратному обеспечению приведен в разделе *[Аппаратные](#page-2-5)  [требования](#page-2-5)* на стр. [3,](#page-2-5) перечень требований к программному обеспечению – в разделе *[Программное обеспечение](#page-2-6)* на стр. [3](#page-2-6) данного документа;

- проверьте учетную запись (см. раздел *[Учетная запись](#page-3-0)* на стр. [4](#page-3-0) данного документа);
- завершите работу всех ресурсоемких приложений;
- <span id="page-3-3"></span>временно отключите антивирусное программное обеспечение.

# **Предварительные действия при наличии ключа аппаратной защиты**

Рассмотренные ниже действия необходимо выполнять:

-- перед установкой локальной коммерческой версии, защита которой осуществляется с использованием ключа аппаратной защиты;

перед установкой *Сервера лицензий*, защита которого осуществляется с использованием ключа аппаратной защиты;

- 1. Установите драйвер ключа (SENTINEL или WIBU). Драйвер ключа находится на установочном диске в папке *Drivers.*
- 2. Установите ключ аппаратной защиты в соответствующий порт компьютера.
- 3. Если на компьютере установлены ключи аппаратной защиты других программ, снимите их на время запроса лицензии.

**Внимание**: на одном компьютере (лицензионном сервере) может быть установлен **только один** ключ аппаратной защиты программных продуктов CSoft Development. Одновременная работа двух (нескольких) ключей аппаратной защиты программных продуктов CSoft Development на одном компьютере не рекомендуется.

Если есть ранее приобретенный и установленный на компьютере ключ аппаратной защиты программных продуктов CSoft Development, необходимо производить запрос лицензии на имеющийся, а не на новый ключ.

# <span id="page-4-0"></span>**Установка коммерческой / ознакомительной версии EnergyCS Электрика**

В данном разделе содержится информация по установке коммерческой и ознакомительной версий программного обеспечения EnergyCS Электрика.

# *Перед началом установки*

Перед установкой EnergyCS Электрика выполните действия, рассмотренные в разделе *[Подготовка к установке](#page-3-2)* на стр. [4](#page-3-2) данного документа.

Вставьте установочный диск EnergyCS Электрика в устройство для чтения.

Выберите пункт Установить EnergyCS Электрика в разделе Установка -> Установка программы Установочного диска

- или:

запустите файл *EnergyCS\_Electrical\_Setup.exe* расположенный в папке *Install* корневой директории установочного диска.

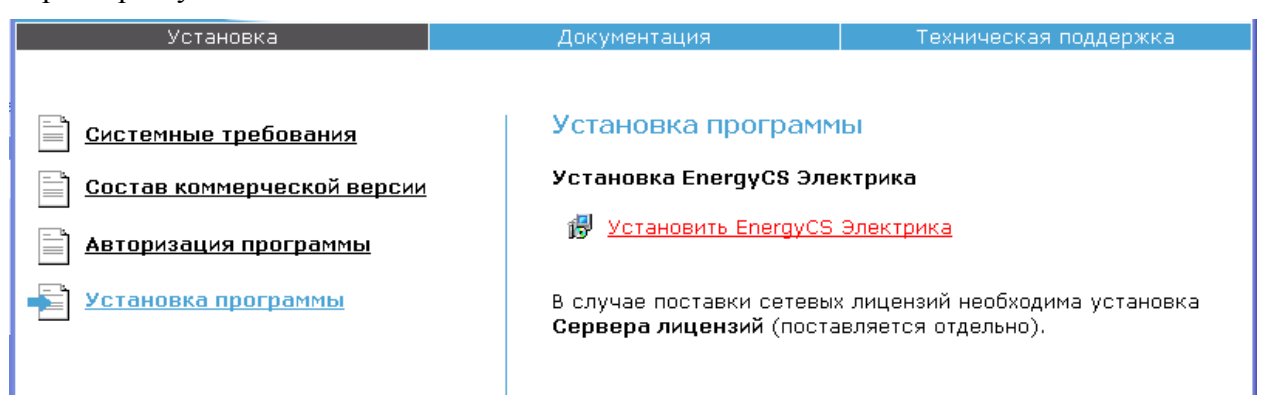

# *Приветствие*

После запуска открывается окно *Мастера установки* EnergyCS Электрика, отвечая на вопросы которого вы пройдёте всю процедуру установки программы.

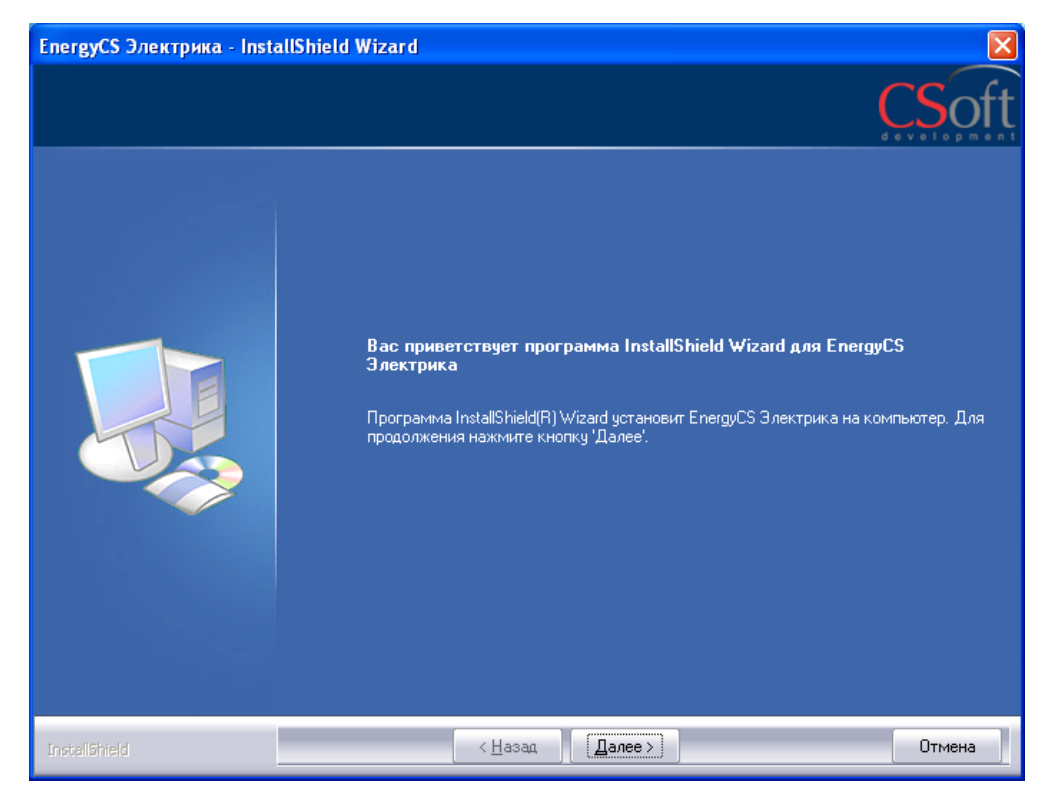

В окне приветствия нажмите кнопку *Далее*.

# *Лицензионное соглашение*

Внимательно прочитайте лицензионное соглашение.

Если условия лицензионного соглашения неприемлемы для вас, нажмите кнопку *Отмена* – инсталляция будет прервана.

Если вы принимаете условия данного лицензионного соглашения, выберите вариант «*Я принимаю условия лицензионного соглашения*» и нажмите кнопку *Далее* – процесс установки будет продолжен.

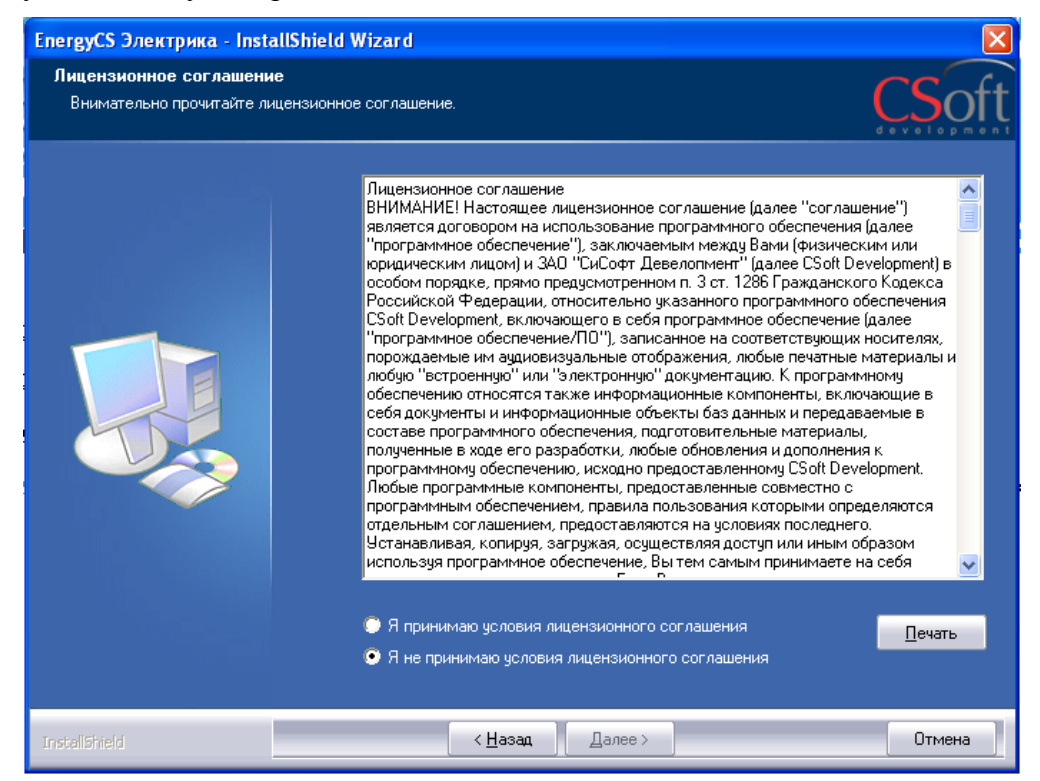

#### *Выбор варианта: коммерческая или ознакомительная версия*

В диалоговом окне выберите устанавливаемую версию: *коммерческая* или *ознакомительная*. Нажмите кнопку *Далее*.

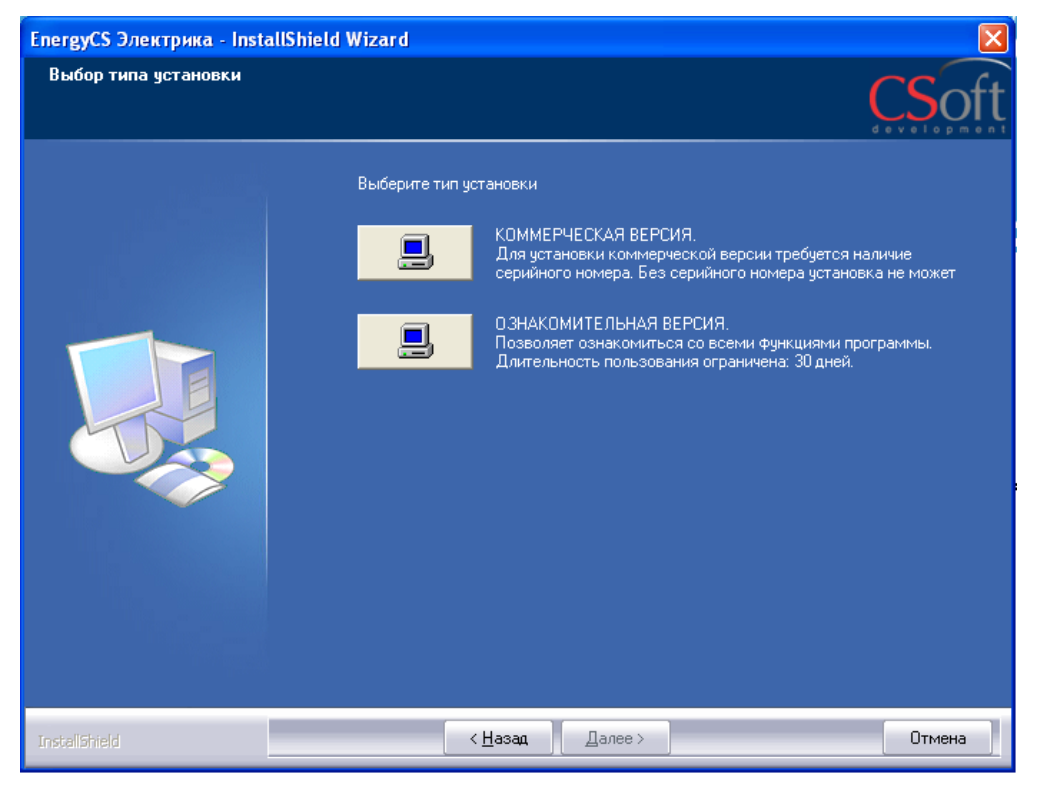

#### *Сведения о пользователе, Коммерческая версия*

В зависимости от устанавливаемой версии (коммерческая или ознакомительная) окно ввода сведений о пользователе будет отличаться.

В окне *Сведения о пользователе* при установке коммерческой версии заполните поля:

- *Имя пользователя*;
- *Организация*;
- *Серийный номер* (Серийный номер указан на коробке установочного комплекта)

После ввода необходимой информации нажмите кнопку *Дале*е*.*

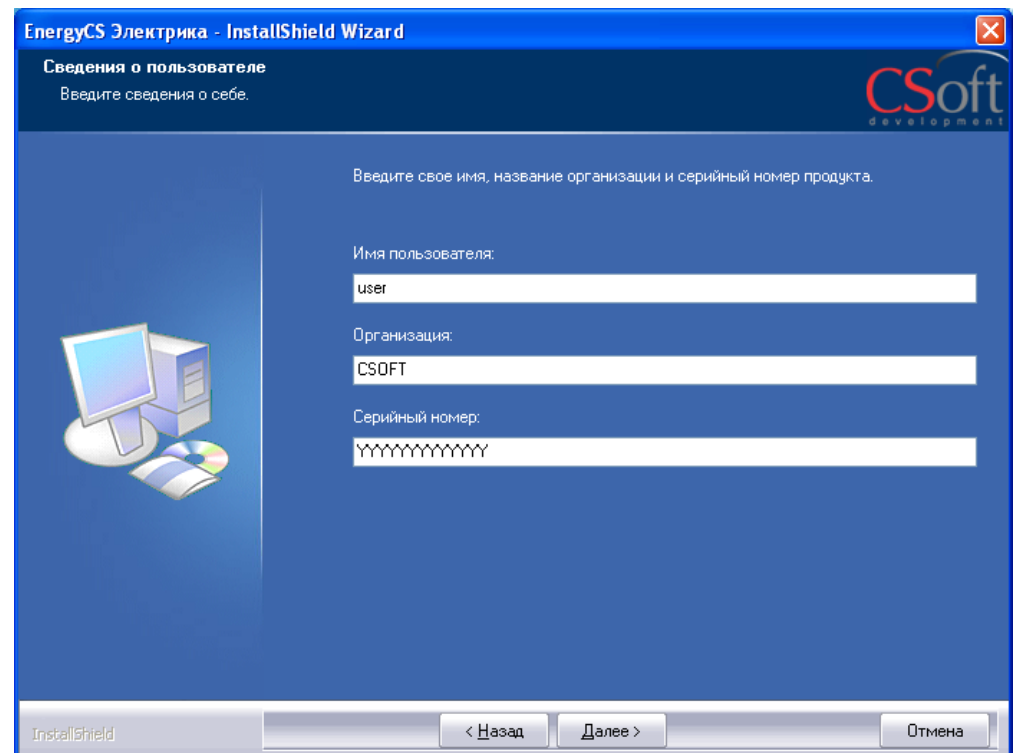

## *Сведения о пользователе, Ознакомительная версия*

В окне *Сведения о пользователе* при установке ознакомительной версии заполните поля:

- *Имя пользователя*;
- *Организация*;  $\bullet$

После ввода необходимой информации нажмите кнопку *Далее.*

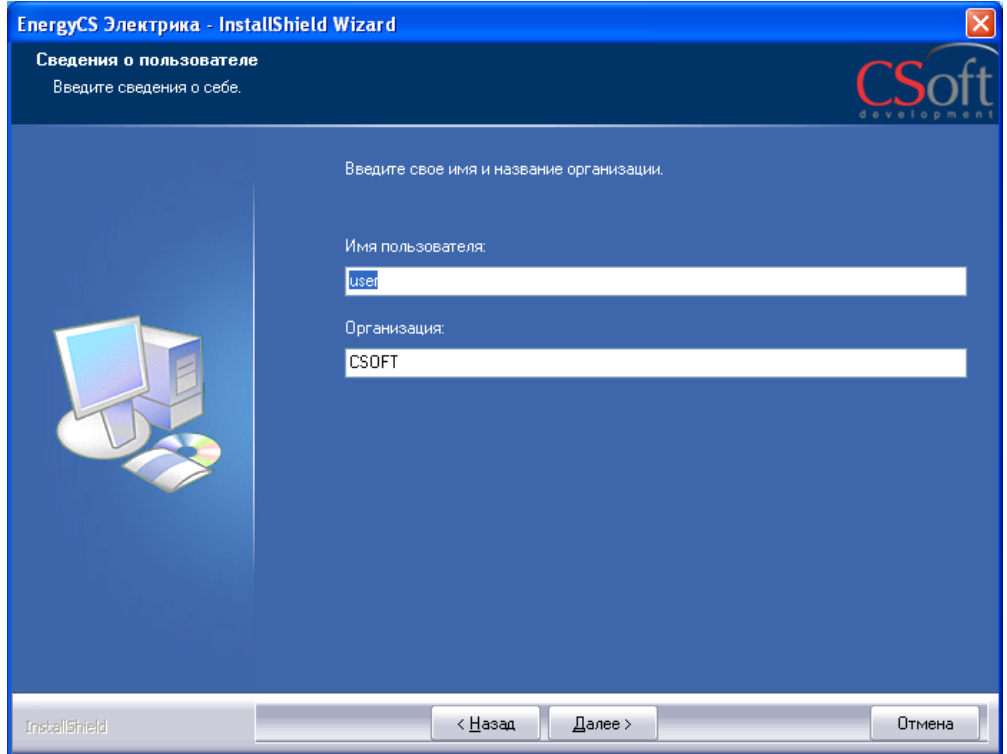

## *Выбор вида установки: полная или выборочная*

Следующие окна Мастера регистрации одинаковы для установки как для коммерческой, так и ознакомительной версий.

В окне *Вид установки* следует выбрать вид установки: *полная* или *выборочная*.

При установке *полной* версии по умолчанию устанавливаются все компоненты программы на все установленные на компьютере поддерживаемые платформы.

При *выборочной* установке можно установить только необходимые компоненты на требуемые платформы (эта опция рассчитана на опытных пользователей).

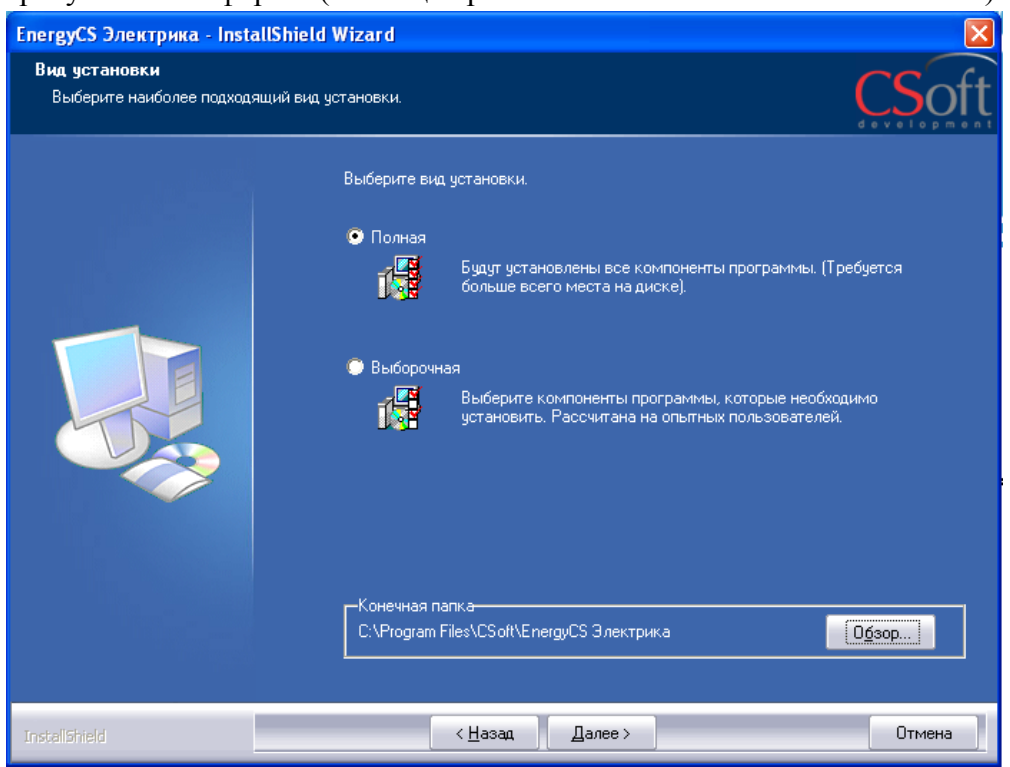

# *Выбор компонентов при выборочной установке*

При *выборочной* установке можно выбрать компоненты для установки EnergyCS Электрика, определить другие компоненты.

После выбора нажмите кнопку *Далее*.

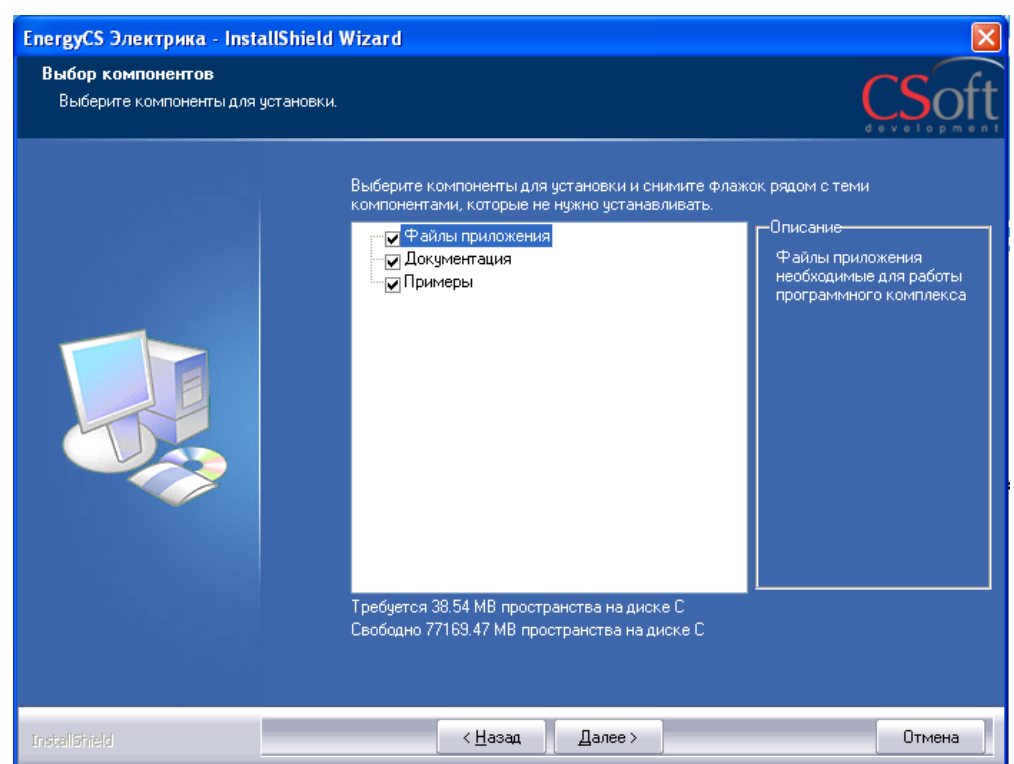

#### *Настройки копирования файлов*

Внимательно проверьте настройки копирования в данном диалоге.

Если параметры копирования некорректны, вернитесь к предыдущему шагу, нажав кнопку *Назад*.

Если параметры копирования указаны правильно, нажмите кнопку *Далее* – файлы EnergyCS Электрика будут скопированы на ваш компьютер.

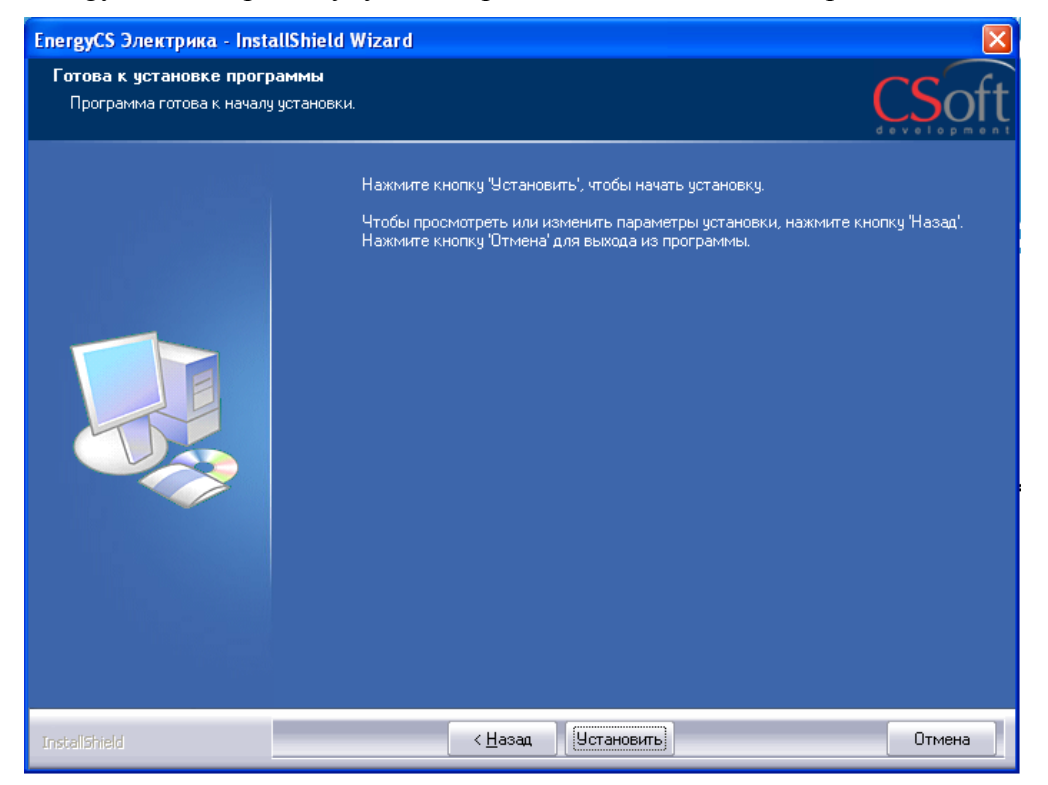

## *Состояние установки*

# В данном окне отображается процесс установки EnergyCS Электрика

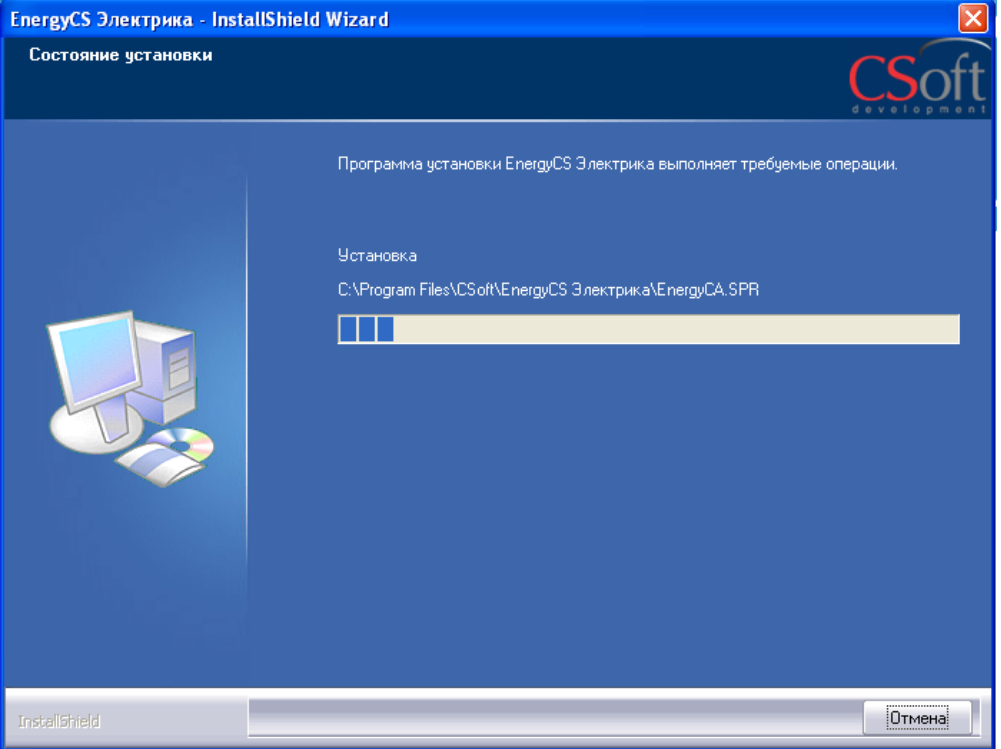

#### *Действия до завершения установки*

<span id="page-10-0"></span>Установите требуемые флаги в диалоговом окне *Завершение установки*.

Если вы установили соответствующие флаги, будет автоматически запущен Мастер регистрации, созданы ярлыки на рабочем столе.

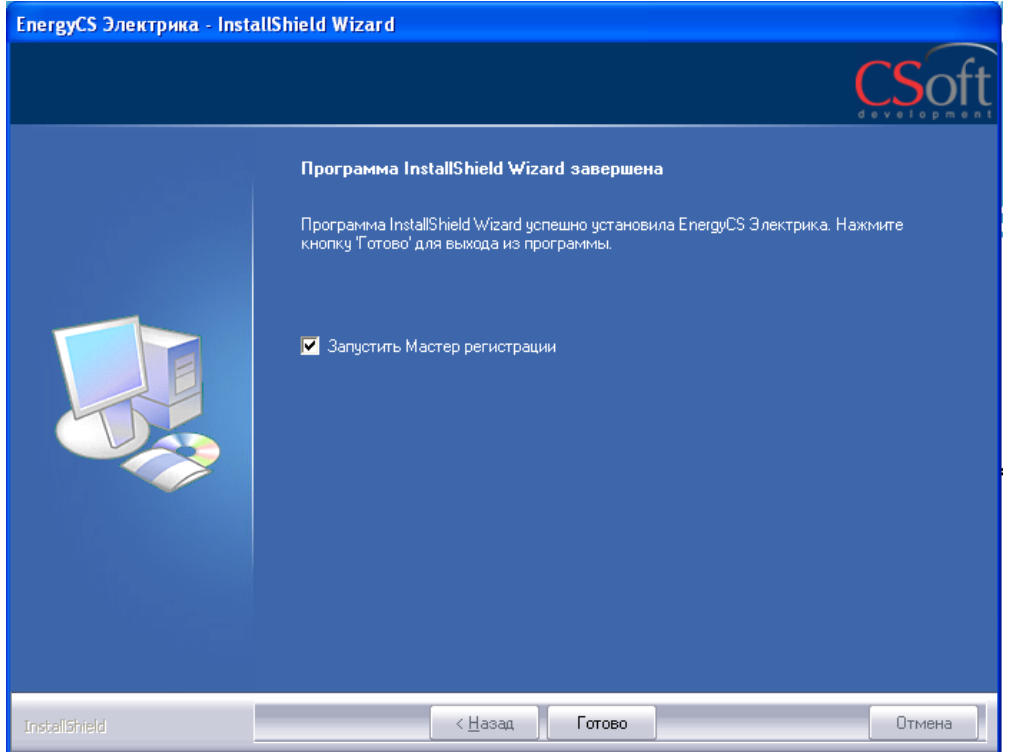

#### *Завершение установки*

Завершите установку EnergyCS Электрика, нажав кнопку *Готово.*

# <span id="page-11-0"></span>**Лицензирование программы**

Процедура лицензирования программного продукта EnergyCS Электрика зависит от варианта лицензирования: сетевого или локального.

# <span id="page-11-1"></span>**Сетевое лицензирование**

# *Установка лицензионного сервера, запрос и активация сетевой лицензии*

<span id="page-11-2"></span>В случае использования сетевой системы лицензирования программных продуктов CSoft Development необходимо:

- установить *Сервер лицензий* на компьютере, имеющем постоянный доступ к сети с  $\bullet$ установленным и активированным протоколом TCP/IP;
- получить и активировать сетевую лицензию на Сервере;
- убедиться, что открыты порты, необходимые для работы системы лицензирования: -- на компьютере с установленным сервером лицензий; -- на компьютерах - клиентах, подключаемых по сети к серверу (см. инструкцию по установке, настройке Сервера лицензий)
- подключить каждый экземпляр программного продукта, лицензируемого по сети, к *Серверу Лицензий*.

Инструкция по установке, настройке *Сервера лицензий,* запросу и активации сетевой лицензии поставляется в комплекте с дистрибутивом Сервера лицензий на отдельном диске *Менеджер сетевых лицензий*.

# *Подключение клиента к серверу лицензий*

<span id="page-11-3"></span>В случае использования сетевой системы лицензирования для активации лицензии необходимо подключиться к *Серверу Лицензий*.

Для подключения к *Серверу Лицензий* компьютер должен иметь постоянный доступ к установленному и запущенному Серверу по сети с установленным и активированным протоколом TCP/IP.

Подключение программных продуктов, лицензируемых по сети, к Серверу Лицензий, осуществляется при помощи *Мастера Регистрации.* 

# *Вызов Мастера регистрации*

<span id="page-11-4"></span>Мастер регистрации может быть запущен:

- по завершении установки программы (см. раздел *Действия до [завершения установки](#page-10-0)* на стр. [11](#page-10-0) данного руководства);
- из системного меню  $\Gamma$ *VCK*  $\rightarrow \Gamma$ *poграммы*  $\rightarrow$  *CSoft*  $\rightarrow$  *EnergyCS* Электрика  $\rightarrow$  *Macmep регистрации;*
- запуском исполняемого файла *RegWizard.exe*, расположенного в папке *C:\ProgramFiles\CSoft\ EnergyCS Электрика.*

Запустите *Мастер Регистрации* для программного продукта, который требуется лицензировать через сервер одним из описанных выше способов.

Выберите в стартовом окне опцию *Подключиться к Серверу Лицензий*. Нажмите кнопку *Далее*.

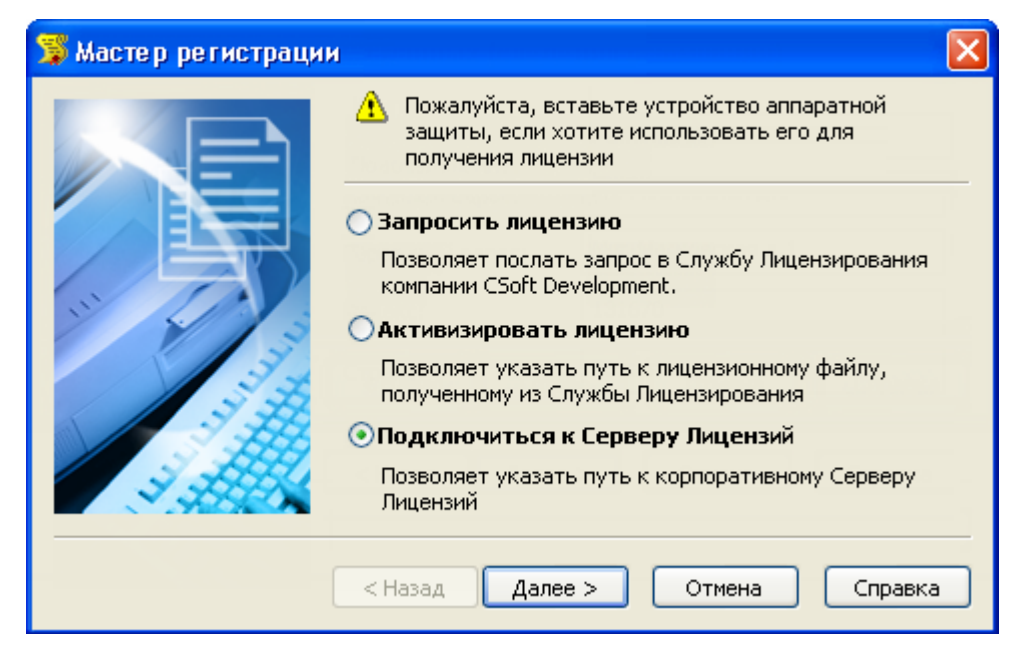

## *Определение Сервера лицензий*

В следующем окне задайте имя или IP-адрес компьютера, на котором установлен Сервер Лицензий.

Нажмите кнопку *Далее*.

## *Завершение подключения к Серверу лицензий*

В появившемся окне, содержащем контактную информацию, нажмите кнопку *Готово*.

Программа EnergyCS Электрика готова к работе.

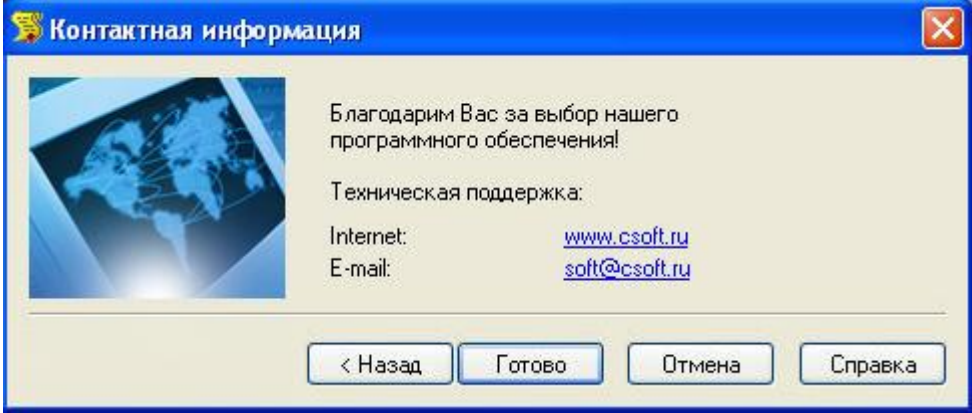

# <span id="page-12-0"></span>**Лицензирование локальной версии**

В данном разделе рассмотрена процедура лицензирования локальной *коммерческой и ознакомительной* версий программы.

Процедура лицензирования состоит из следующих этапов:

- регистрация пользователя (заполнение установленных форм, передача информации в службу лицензирования разработчика);
- <span id="page-12-1"></span>лицензирование (запрос, получение и подключение файла лицензии).

# *Запрос лицензии для локальной версии*

**Внимание**: при наличии ключа аппаратной защиты:

выполните рекомендации раздела *[Предварительные действия при наличии](#page-3-3) ключа [аппаратной защиты](#page-3-3)* на стр. [4](#page-3-3) данного документа;

установите ключ аппаратной защиты в соответствующий порт компьютера перед  $\bullet$ запросом лицензии.

Регистрация программного продукта, запрос локальной лицензии и ее активация производятся при помощи *Мастера Регистрации*.

#### *Вызов Мастера регистрации*

Запустите *Мастер Регистрации* одним из способов, описанных в разделе *[Вызов Мастера](#page-11-4) [регистрации](#page-11-4)* на стр. [12](#page-11-4) данного документа.

Выберите пункт Запросить лицензию в первом окне *Мастера регистрации*.

Нажмите кнопку *Далее*.

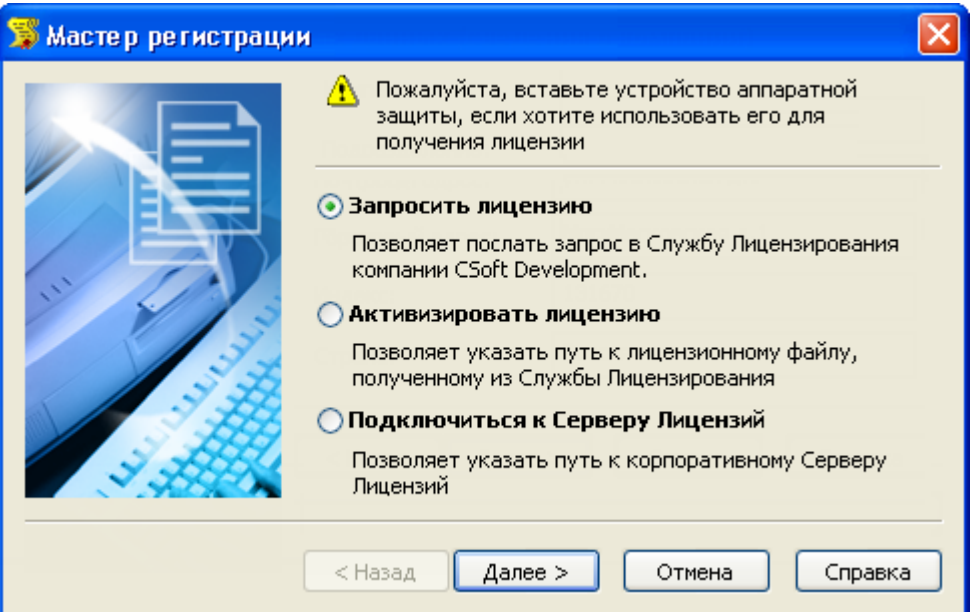

#### *Ввод серийного номера программного продукта*

*Внимание: если при вводе регистрационных данных необходимо ввести несколько серийных номеров (например, для нескольких модулей программы), необходимо описать порядок ввода нескольких номеров.*

В диалоговом окне *Ввод регистрационных данных* введите серийный номер продукта. Нажмите кнопку *Далее*.

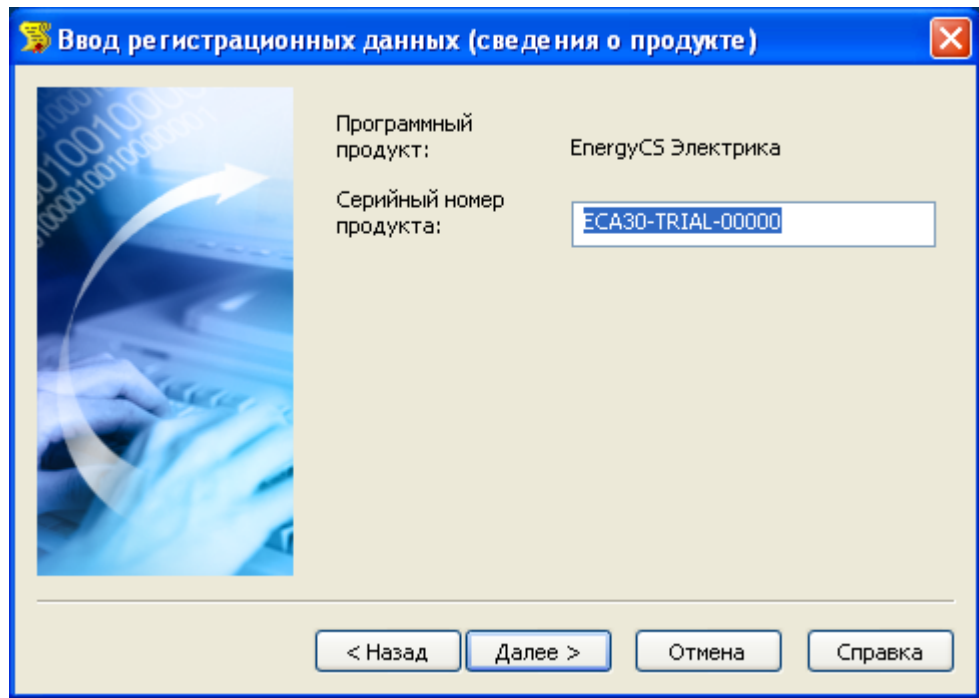

#### *Сведения о компании*

Введите информацию о компании. Отнеситесь к этой процедуре внимательно: в соответствии с указанной вами информацией будет предоставляться техническая поддержка.

После заполнения полей нажмите кнопку *Далее*.

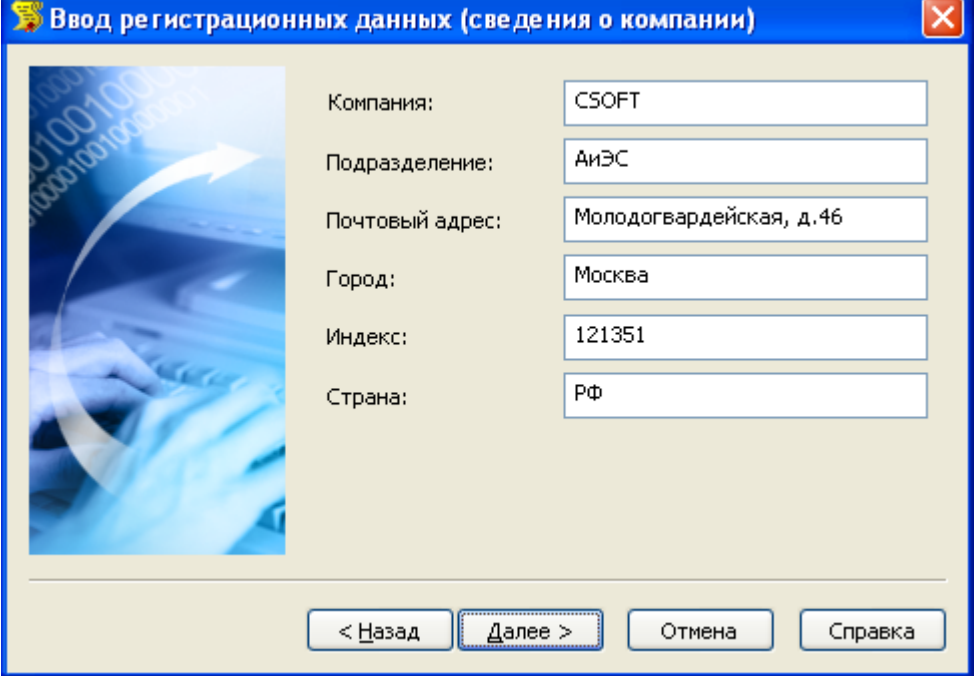

## *Сведения о пользователе*

Введите информацию о пользователе программного обеспечения.

Отнеситесь к этой процедуре внимательно: в соответствии с указанной вами информацией будет направляться информация об обновлениях и предоставляться техническая поддержка.

После заполнения полей нажмите кнопку *Далее*.

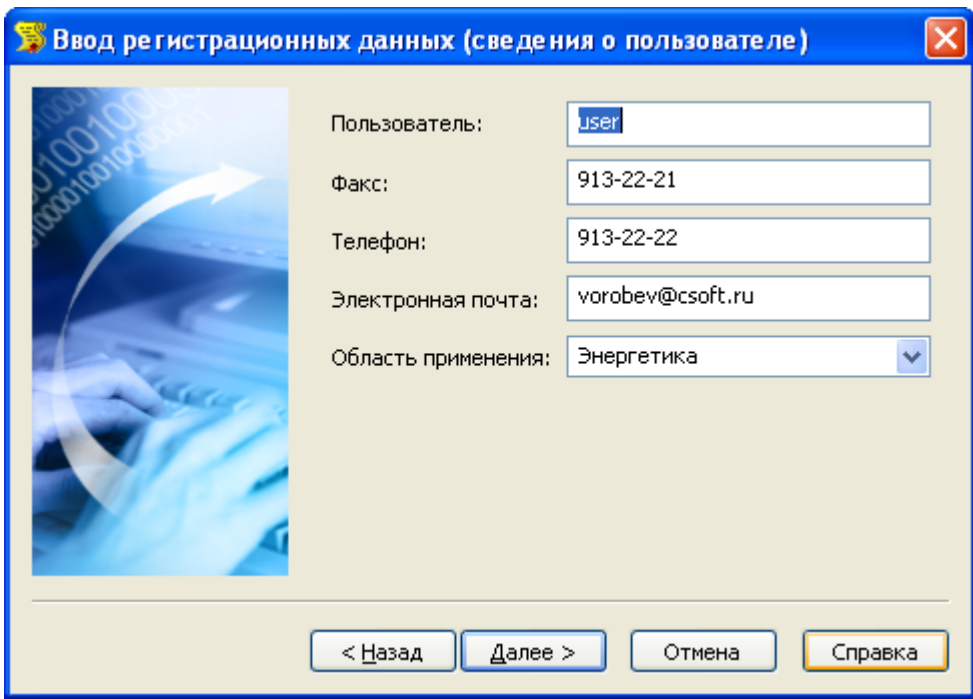

# *Подтверждение регистрационных данных*

В диалоговом окне *Подтверждение регистрационных данных* проверьте правильность введенных регистрационных данных. Если данные введены некорректно, нажмите кнопку *Назад* для их изменения.

Если введенные данные корректны, нажмите кнопку *Далее.*

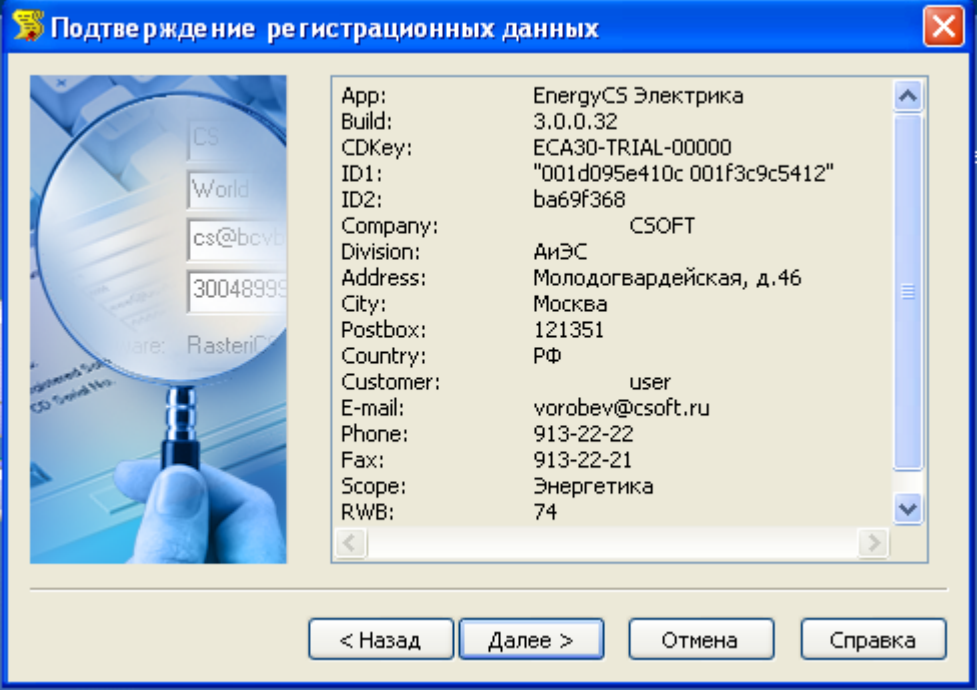

#### *Варианты запроса лицензии*

В *Мастере регистрации* предусмотрены несколько вариантов запроса локальной лицензии:

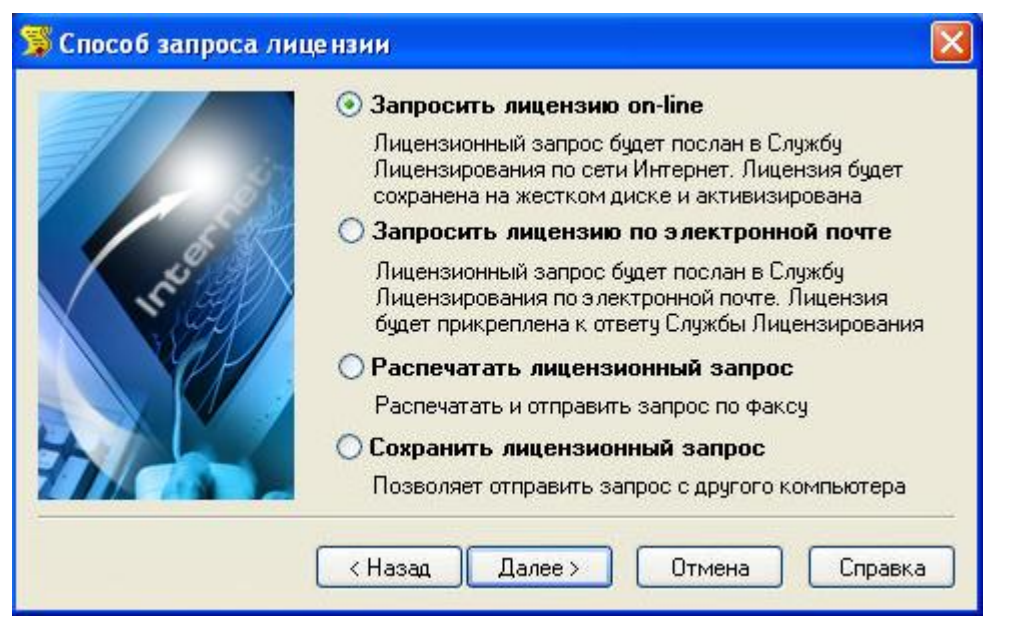

- 1. *Запрос лицензии on-line* (опция *Запросить лицензию on-line*). Лицензионный запрос будет передан в Службу Лицензирования по сети Интернет. Полученная Лицензия в автоматическом режиме будет сохранена на жестком диске и активирована. Файл лицензии, полученные данным способом, сохраняется в папке: …\All Users\Application Data\CSoft\RegWizard\Licenses\
- 2. *Запрос лицензии по электронной почте* (опция *Запросить лицензию по электронной почте*). При выборе данного варианта в почтовом клиенте автоматически формируется письмо, содержащее Лицензионный запрос. Данное письмо нужно передать в Службу Лицензирования по адресу электронной почты [getlicense@csoft.ru.](mailto:getlicense@csoft.ru)

В ответ на данное письмо будет получен лицензионный файл.

Лицензионный файл, полученный по электронной почте, должен быть активирован. Активации лицензионного файла рассмотрена в разделе [Активация локальной](#page-17-0)  [лицензии](#page-17-0) на стр. [18](#page-17-0) данного документа.

3. *Запрос лицензии по факсу* (опция *Распечатать лицензионный запрос*). Для передачи лицензионного запроса по факсу он должен быть распечатан. Распечатанный запрос нужно передать по факсу, номер которого указан в запросе.

Файл лицензии будет отправлен на адрес электронной почты пользователя, указанный при регистрации программы (см. раздел **Ошибка! Источник ссылки не найден.** на стр. **Ошибка! Закладка не определена.** данного документа).

Другой адрес электронной почты для получения лицензионного файла вы можете указать на листе с распечатанным лицензионным запросом.

Также возможна передача содержания лицензионного файла по факсу. В этом случае необходимо создать текстовый файл, вписать в него текст лицензии, полученный по факсу и сохранить данный файл с расширением *\*.lic*.

Лицензионный файл, полученный по электронной почте или сформированный пользователем, должен быть активирован. Активации лицензионного файла рассмотрена в разделе [Активация локальной лицензии](#page-17-0) на стр. [18](#page-17-0) данного документа..

4. *Передача запроса с другого компьютера* (опция *Сохранить лицензионный запрос*). Сформированный запрос будет сохранен в файл формата электронного письма *LicenseRequest.eml,* содержащий информацию об адресате, теме, текстовом содержании лицензионного запроса. Данный файл нужно открыть в почтовом клиенте другого компьютера и передать в Службу Лицензирования. Сформированная лицензия будет отправлена на компьютер, с которого отправлялся запрос на лицензирование.

Полученный лицензионный файл должен быть активирован. Активации лицензионного файла рассмотрена в разделе [Активация локальной лицензии](#page-17-0) на стр. [18](#page-17-0) данного документа.

## *Активация локальной лицензии*

<span id="page-17-0"></span>*Данные действия следует выполнить после получения лицензии от Службы Лицензирования по электронной почте или по факсу. В случае on-line лицензирования, производить нижеприведенные действия не требуется.*

Полученный (сформированный) файл лицензии сохраните на жёстоком диске компьютера.

Активация локальной лицензии производятся при помощи *Мастера Регистрации*.

## *Вызов Мастера регистрации*

Запустите *Мастер Регистрации* одним из способов, описанных в разделе *[Вызов Мастера](#page-11-4) [регистрации](#page-11-4)* на стр. [12](#page-11-4) данного документа.

Выберите пункт *Активизировать лицензию* в стартовом окне *Мастера регистрации*.

Нажмите кнопку *Далее*.

#### *Задание лицензионного файла*

Укажите путь к файлу лицензии, нажав кнопку *Обзор*. Нажмите кнопку *Далее*.

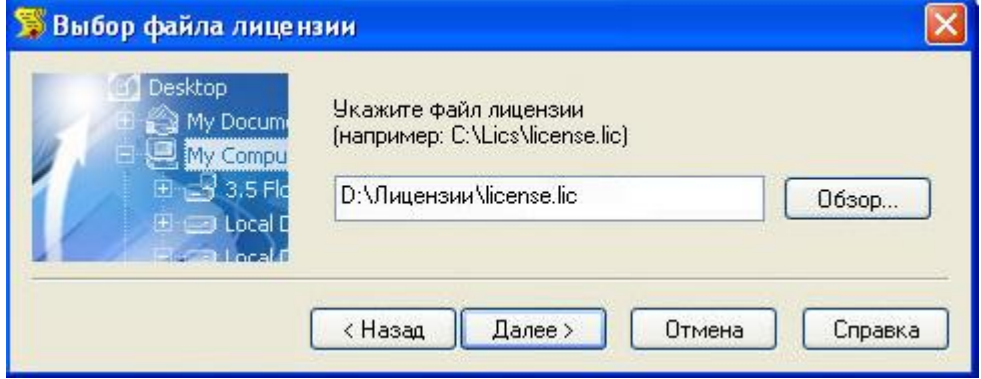

#### *Завершение активации лицензионного файла*

В появившемся окне, содержащем контактную информацию, нажмите кнопку *Готово*.

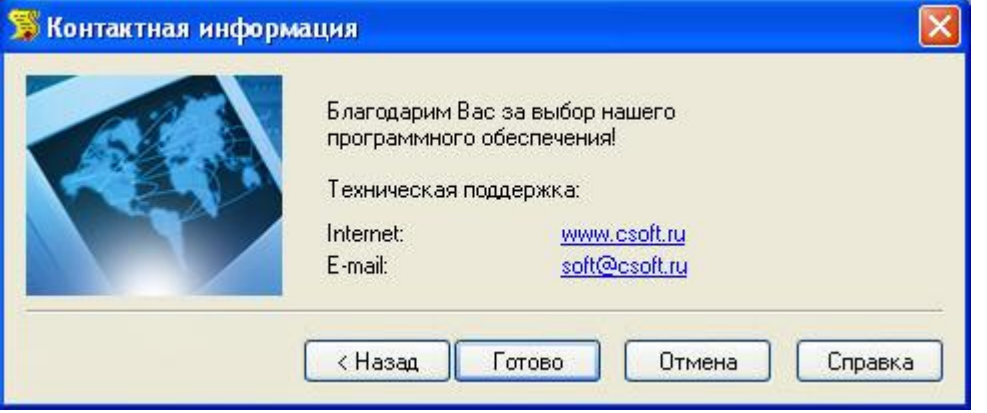

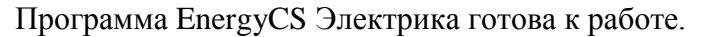

# <span id="page-18-1"></span><span id="page-18-0"></span>**Запуск программы**

# **Запуск EnergyCS Электрика**

После выполнения всех шагов установки и лицензирования, можно запустить EnergyCS Электрика.

Запустить EnergyCS Электрика можно одним из следующих способов:

- в системном меню  $\Pi y c \kappa$  (Start) выберите пункт  $\Pi pozpa m w b \rightarrow CSoft \rightarrow EnergyCA \rightarrow$  $\bullet$ *EnergyCS Электрика;*
- дважды щёлкните на ярлыке программы EnergyCS Электрика, сформированном при установке программы или средствами операционной системы.

# <span id="page-18-3"></span><span id="page-18-2"></span>**Обновление программы**

# **Обновление EnergyCS Электрика**

В данном разделе приведены действия, которые необходимо выполнить в случае приобретения (получения) новой версии программы EnergyCS Электрика.

Если на компьютере ранее была установлена версия программы EnergyCS Электрика, возможна процедура обновления программы на новую версию.

Для обновления программы EnergyCS Электрика запустите исполняемый файл *setup.exe*, расположенный в корне папки с дистрибутивом новой версии EnergyCS Электрика *X:\ EnergyCS Электрика \setup.exe*;

В появившемся диалоге нажмите кнопку *Далее* для обновления программы

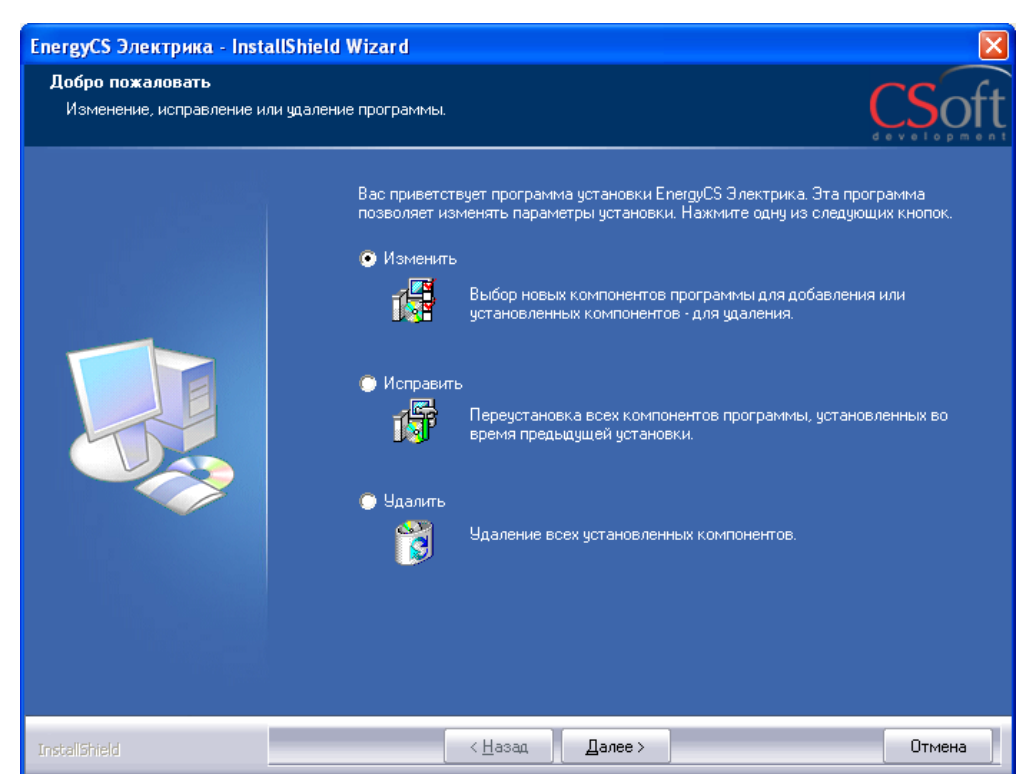

Нажмите кнопку *Далее* в следующем диалоге;

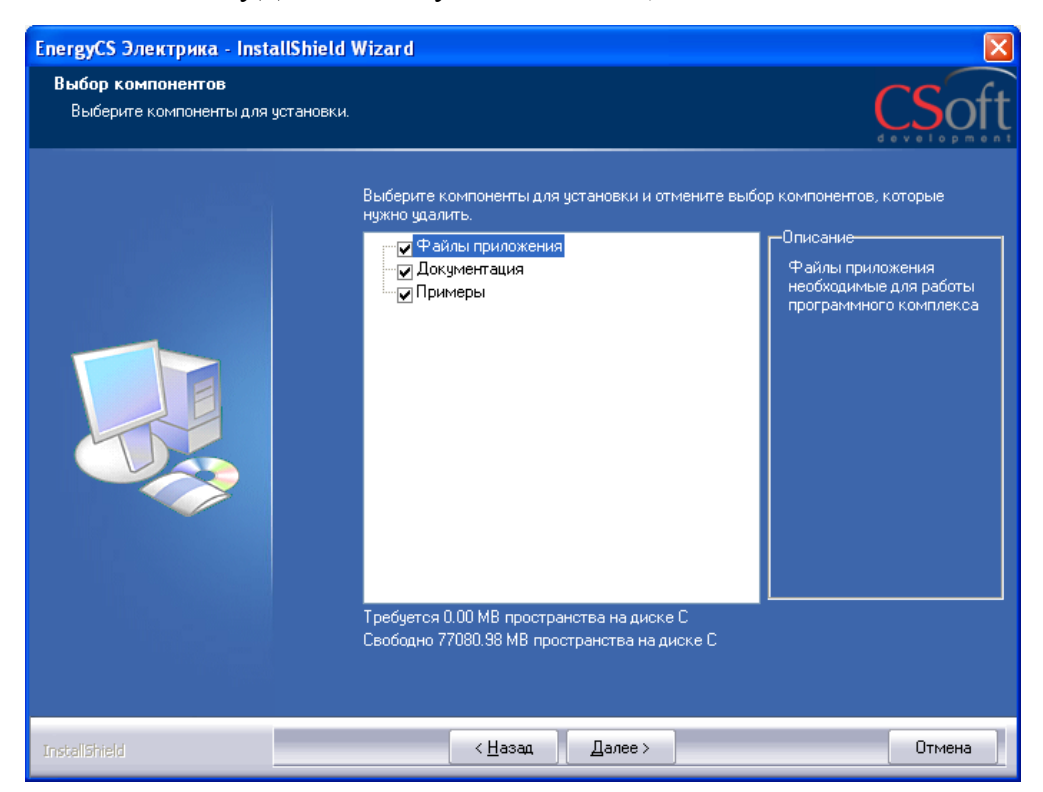

Нажмите кнопку *Готово* для завершения обновления программы;

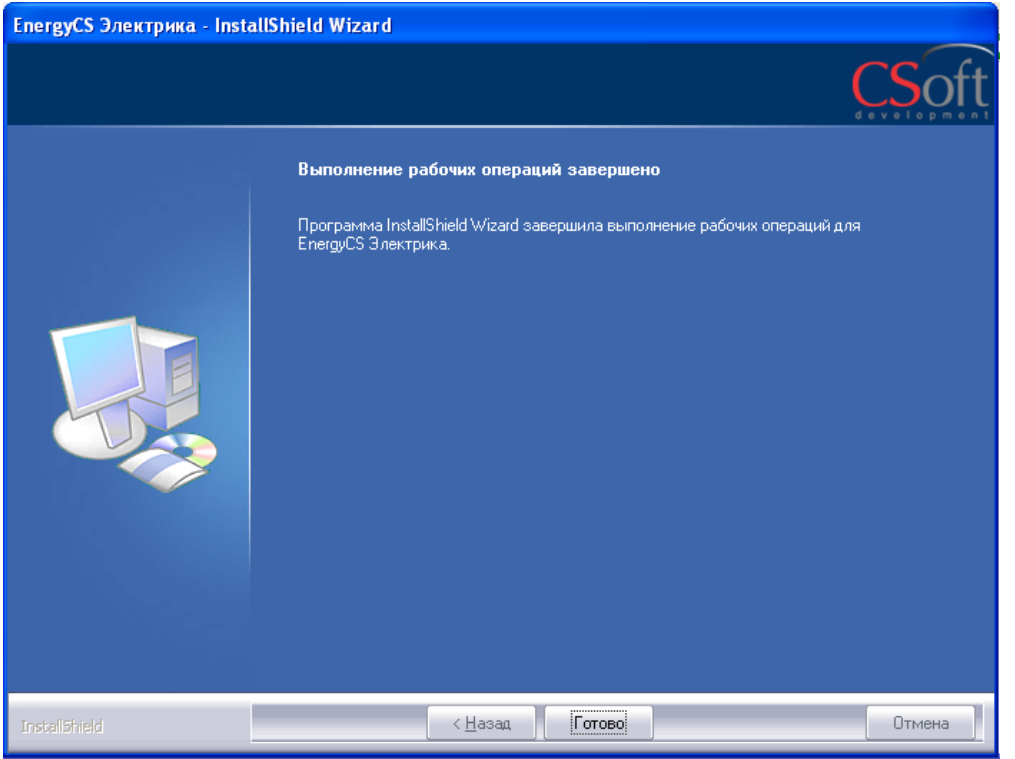

Программа установки разместит файлы новой версии *EnergyCS Электрика* в ранее созданной папке. Все файлы настроек программы будут сохранены.

Обновленная версия программы *EnergyCS Электрика* установлена*.*

# <span id="page-20-1"></span><span id="page-20-0"></span>**Удаление программы**

# **Удаление EnergyCS Электрика**

# **Вариант 1**

Удаление программы производится с использованием стандартной технологии удаления приложений *Microsoft Windows*.

Файлы созданные в программе, не удаляются.

- 1. В меню *Пуск* (*Start*) выберите пункт *Настройка Панель управления* (*Control Panel*).
- 2. Выберите *Установка и удаление программ* (*Add/Remove Prоgrams*).
- 3. В открывшемся списке выберите EnergyCS Электрика.
- 4. Нажмите кнопку *Удалить* (*Remove*).
- 5. Следуйте инструкциям, появляющимся на экране.

# **Вариант 2**

Удаление программы производится при помощи инсталлятора программы EnergyCS Электрика.

Запустите инсталлятор программы EnergyCS Электрика (информацию о порядке запуска см. в разделе *[Установка коммерческой / ознакомительной](#page-4-0) версии* EnergyCS Электрика на стр. [5](#page-4-0) данного документа).

Выберите вариант *Удалить* в стартовом окне. Нажмите кнопку *Далее*.

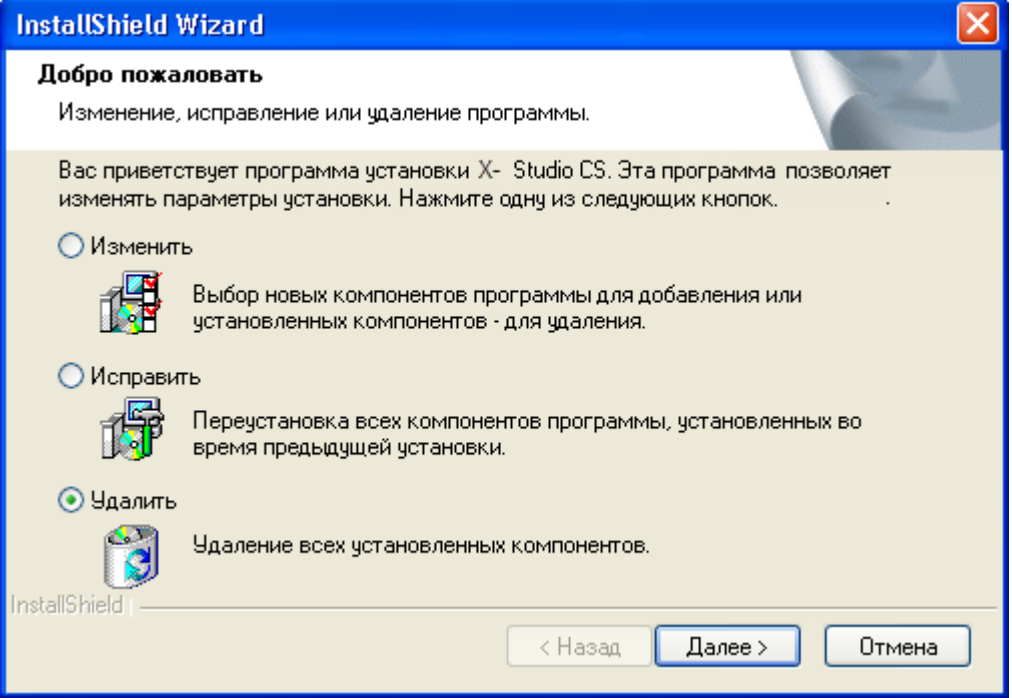